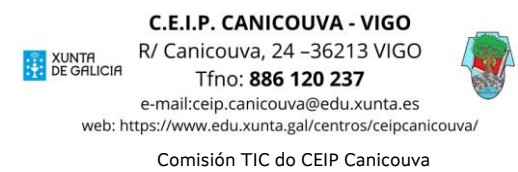

## **CÓMO ACCEDER A AULA VIRTUAL?**

- 1. Entra na páxina web do centro. <https://www.edu.xunta.gal/centros/ceipcanicouva/>
- 2. Na esquina superior dereita atoparás unha pestana que pon "Aula Virtual". Fai click nela para abrila.

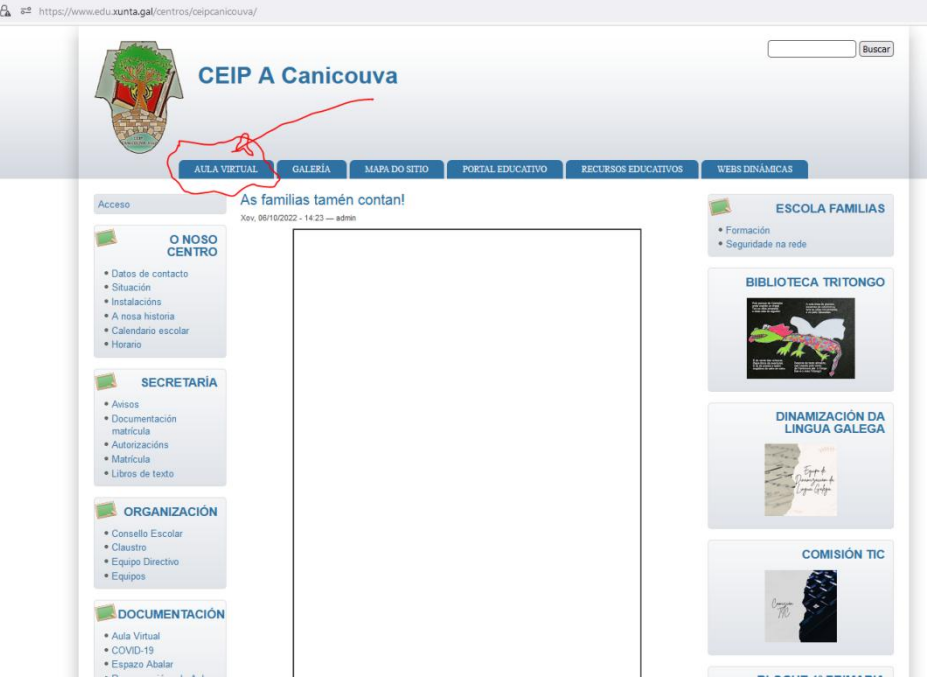

3. Unha vez dentro da Aula Virtual, na esquina superior dereita, fai click en acceder.

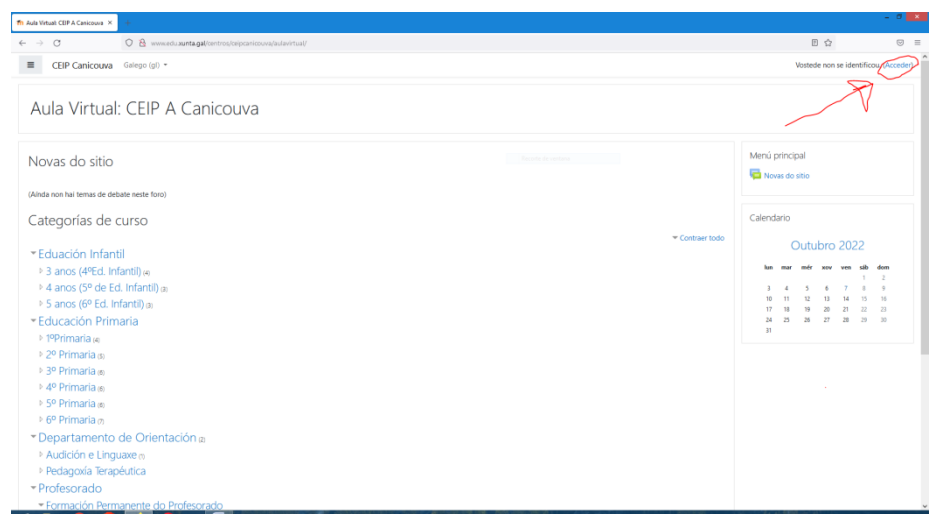

C.E.I.P. CANICOUVA - VIGO R/ Canicouva, 24-36213 VIGO XUNTA Tfno: 886 120 237 e-mail:ceip.canicouva@edu.xunta.es web: https://www.edu.xunta.gal/centros/ceipcanicouva/ Comisión TIC do CEIP Canicouva

4. Cada alumno/a e ou familia debe identificarse empregando as credenciais de acceso (nome de usuario e contrasinal) proporcionados polos titores de cada grupo.

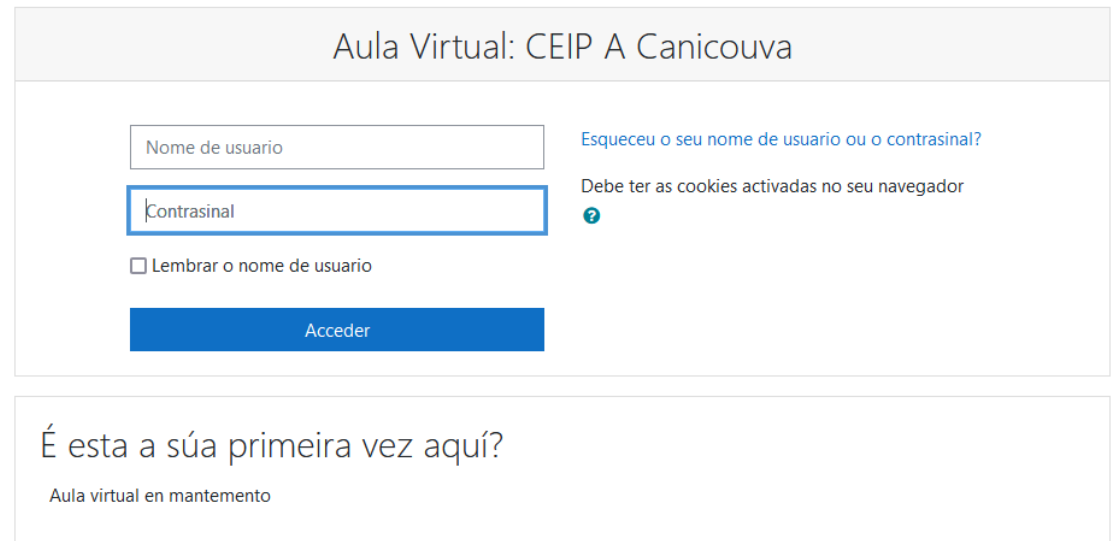

5. A continuación aparecerá o menú principal da Aula Virtual, nel podedes ver os cursos nos que estades matriculados en "vista xeral de cursos" Na foto de exemplo, titoría de 6ºB de infantil e curso de música.

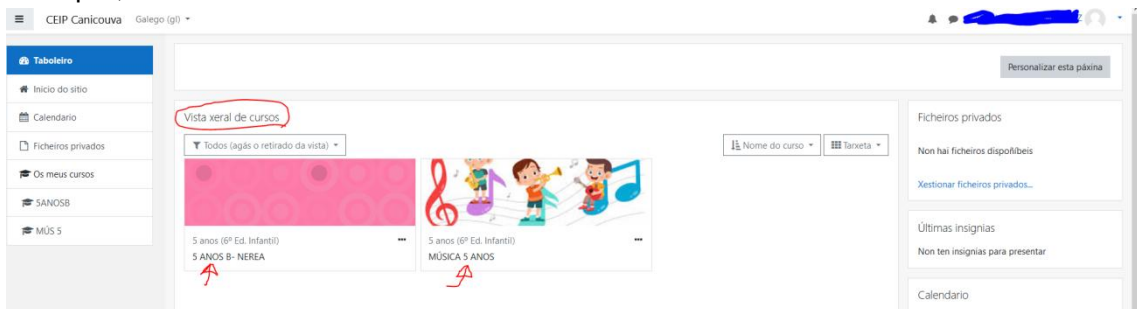

6. Para acceder o curso seleccionado e os contidos, so temos que facer click nel.

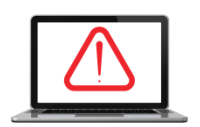

**IMPORTANTE** AULA VIRTUAL DO CEIP<br>CANICOUVA Queremos lembrar que o uso dos contidos, imaxes e grabacións dentro das aulas virtuais de cada curso, son para uso exclusivamente educativo.

Así mesmo, atoparedes imaxes do alumnado en determinados eventos ou actividades desenvolvidos dentro do entorno escolar coa única finalidade de que as familias podades ter acceso a elas. É por elo que esta difusión se realiza nun entorno seguro que esixe a previa identificaicón e autentificación do alumnado, pais/nais e/ou titores. En todo caso, é MOI IMPORTANTE LEMBRAR QUE TODOS OS QUE ACCEDAN A ESTAS IMAXES (alumnado, pais/nais e /ou titores) NON PODEN PROCEDER A SÚA DIVULGACIÓN DE FORMA ABERTA, tal e como se recolle na Ley Orgánica 3/2018, de 5 de diciembre, de Protección de Datos Persoais e garantía de dereitos dixitais.